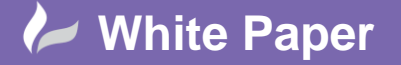

**Reference**:April 2017 Guide by Cadline Page **1** of **5**

# **elecworks™ Tips & Tricks**

## **Wire Colour / Size Marking**

elecworks™ has multiple ways of having wire size and colour displayed by the wire number or on the wire. The wire size and colour can be included as either intelligent fields within the wire numbering methodology or as fixed text information within the wire numbering methodology. In addition, wire labels can also be placed instead of the normal wire numbers if you have the [elecworks Harness](http://www.trace-software.com/elecworks-onboard/electrical-wire-harness-design/) (Onboard) module which extends the functionality of elecworks. The functionality is applicable to numbering wires on a per physical wire or a per equipotential basis.

The following Tips & Tricks explains each method.

### **Wire Colour And Size Information As Text Within The Wire Numbering Formula**

*Right click* over the current activated project > *Configurations* >

Highlight a wire style in the left of the dialogue and select

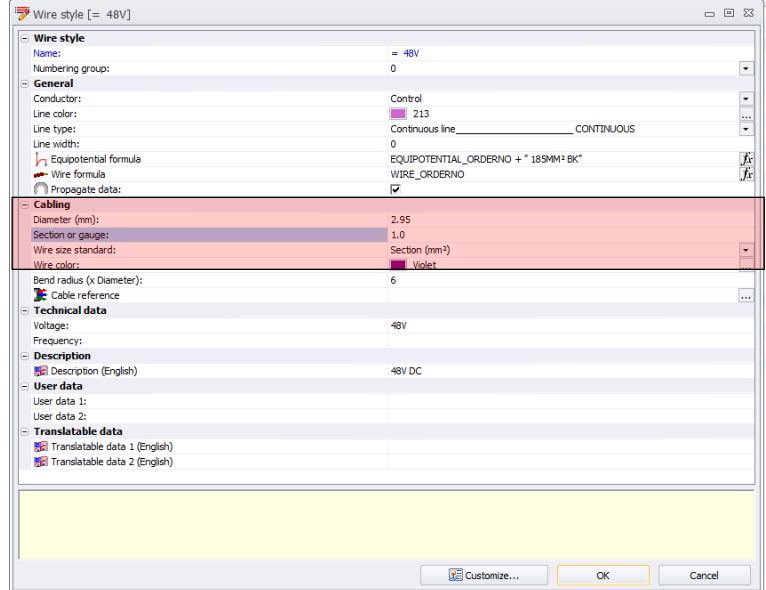

Properties

Ensure that the *diameter*, *section*, *wire size standard* and *wire colour* values are defined.

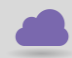

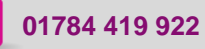

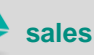

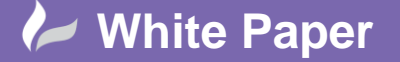

**Reference**:April 2017 Guide by Cadline

Page **2** of **5**

#### **Example:**

Diameter: 2.95 Section: 1.0 Wire size standard: Section (mm<sup>2</sup>) Wire Color: Violet

If numbering wires on a per equipotential basis rather than a per physical wire basis, select  $\bigcup$  Equipotential formula *fx*

In the *Formulas Equipotential Mark* section, enter:

EQUIPOTENTIAL\_ORDERNO + " ##mm<sup>2</sup> @@"

Where  $\#$  = the wire size e.g. 1 and  $\omega \omega$  = the wire colour e.g. VT

Select  $\frac{1}{\sqrt{1-\frac{N}{c}}}\$  to apply the changes. This must be repeated on all wire types.

#### **Wire Colour And Size Information As Intelligent Fields Within The Wire Numbering Formula**

*Right click* over the current activated project > *Configurations* >

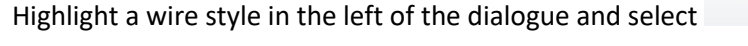

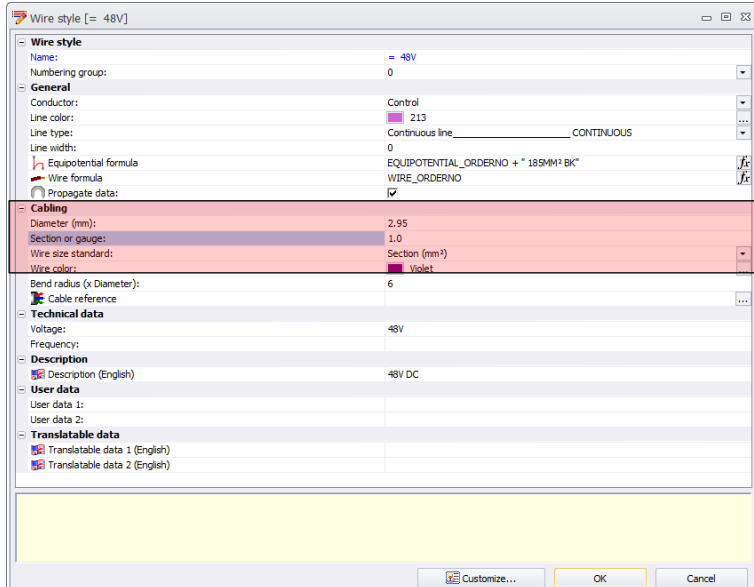

Properties...

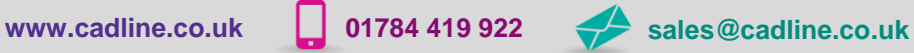

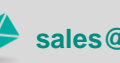

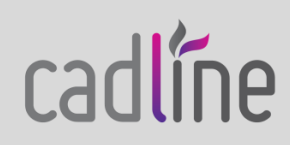

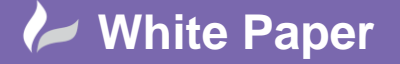

**Reference**:April 2017 Guide by Cadline Page **3** of **5**

Ensure that the *diameter*, *section*, *wire size standard* and *wire colour* values are defined.

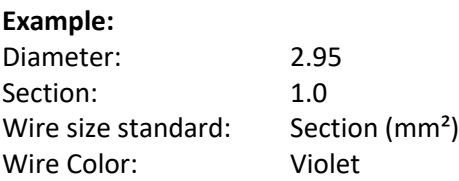

If numbering wires on a per equipotential basis rather than a per physical wire basis, select  $\mathcal{L}_1$  Equipotential formula *fx*

In the *Formulas Equipotential Mark* section, enter:

EQUIPOTENTIAL\_ORDERNO + " " + EQUIPOTENTIAL\_SECTION + "mm² " + EQUIPOTENTIAL\_COLOR

Select  $\frac{1}{\sqrt{1-\frac{N}{c^2}}}$  to apply the changes. This must be repeated on all wire types.

Separators such as "/" or " " can be used between fields if you wish.

#### **Wire Labels**

This function is only available if you have the Harness (Onboard) module. For more information on the capabilities of this module please refer to the link at the top of the document.

The wire and equipotential labels used within the project are defined within the projects configuration

*Right click* over the current activated project > *Configurations* >

Select the  $\left(\overline{\mathbb{Q}}\right)$  Symbol tab

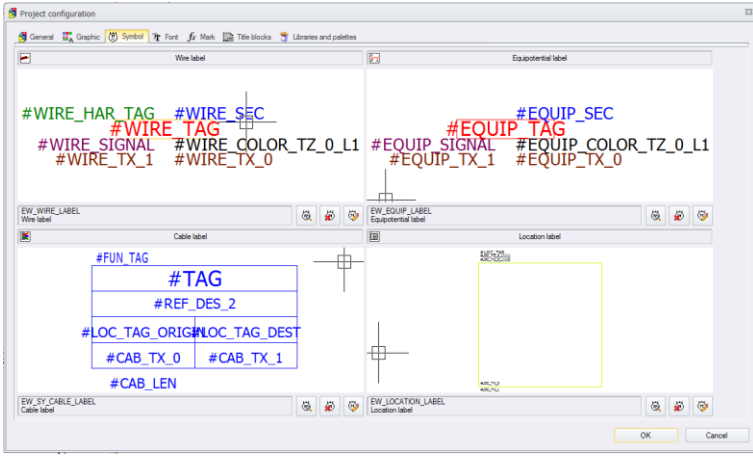

If numbering wires on a per equipotential basis rather than a per physical wire basis, the *Equipotential Label* is used.

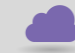

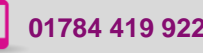

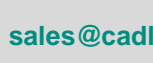

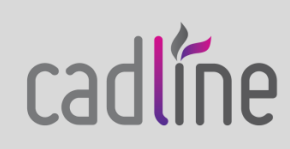

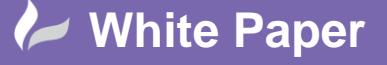

cadline

**Reference**:April 2017 Guide by Cadline

Page **4** of **5**

*Right click* over the current activated project > *Configurations* >

Properties..

Highlight a wire style in the left of the dialogue and select

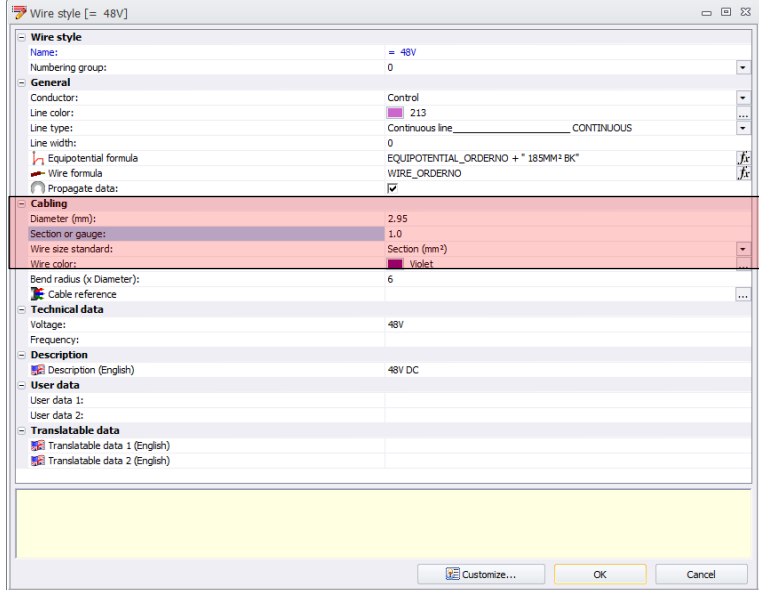

Ensure that the *diameter*, *section*, *wire size standard* and *wire colour* values are defined. **Example:**

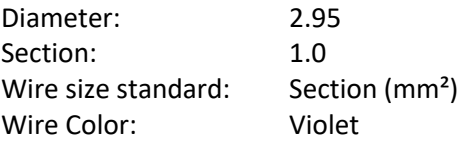

If numbering wires on a per equipotential basis rather than a per physical wire basis, select  $\bigcup$  Equipotential formula *fx*

In the *Formulas Equipotential Mark* section, enter:

#### EQUIPOTENTIAL\_ORDERNO

Select  $\frac{d}{d\theta}$  or apply the changes. This must be repeated on all wire types.

If you wish the labels to be shown within the schematic, select multiple wires within a scheme and *right click* > Show / hide wire marks which will toggle the current wire numbers to be off / on Right click to repeat > Show / hide equipotential labels which will toggle the equipotential labels to be on / off

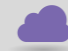

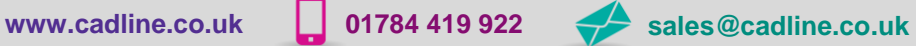

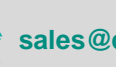

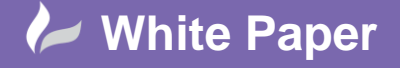

**Reference**:April 2017 Guide by Cadline

Page **5** of **5**

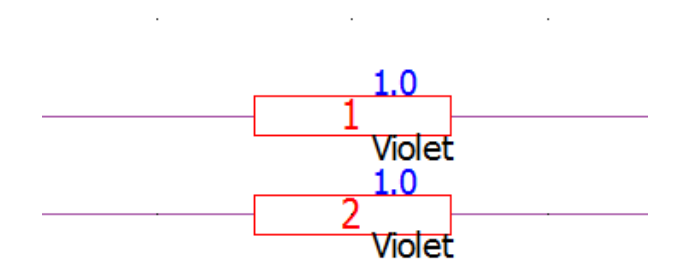

If you wish to include the text of "mm<sup>2"</sup> then the symbol block EW\_EQUIP\_LABEL can be edited to include the static text.

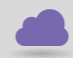

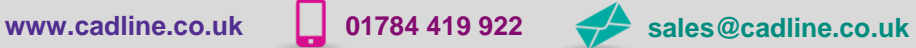

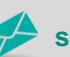

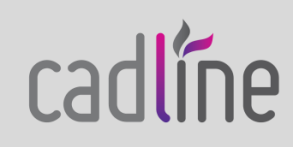